## **QR 報到串接雲端硬碟說明**

1. 於 EIP 系統>編輯與發佈>活動管理中新增活動,填寫活動相關資訊,在「引導模式」中選擇包

含"QR 報到"之任意模式後儲存。

2. QR 報到步驟編輯填寫相關活動內容,於雲端硬碟資料夾選擇「開啟」並按下「選擇文件夾」。

(此功能非直接開啟檔案,而是開啟檔案路徑。)

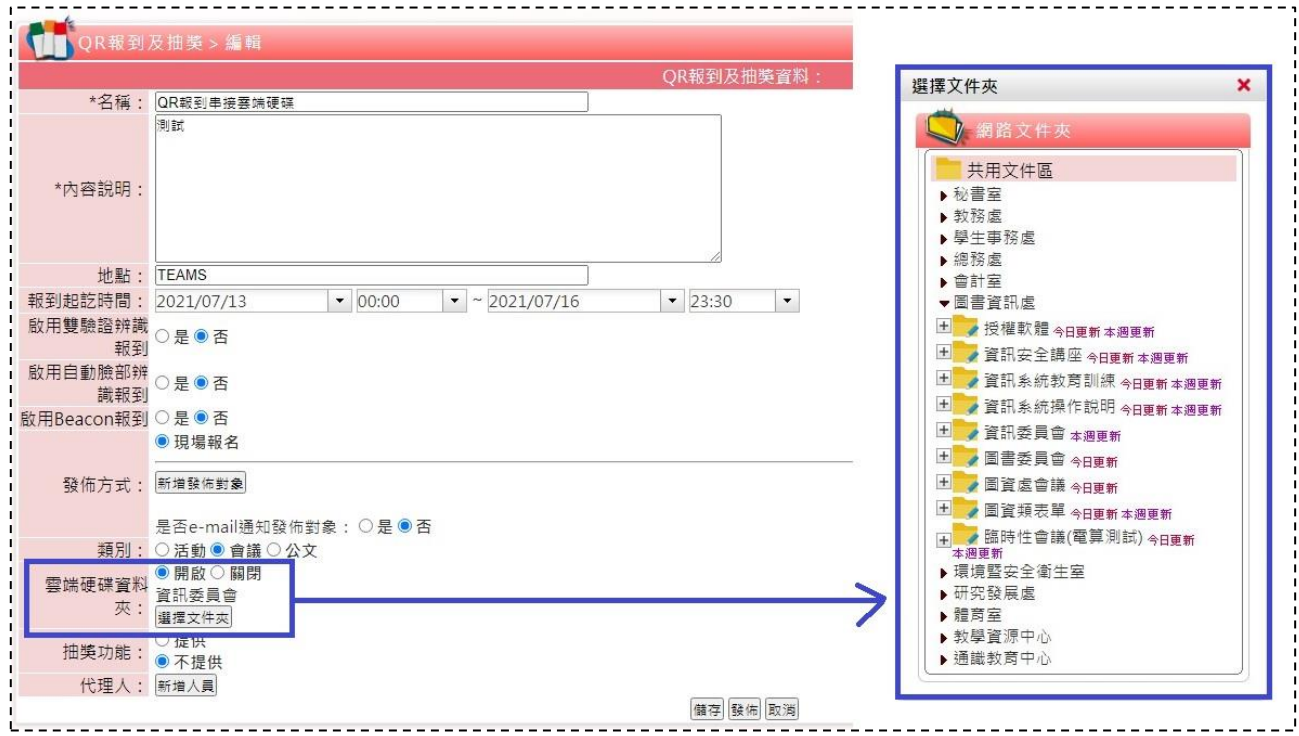

3. 參與者使用 APP 進行 QR 報到,報到完成即顯示開啟雲端硬碟圖示,點選圖示可開啟資料夾。

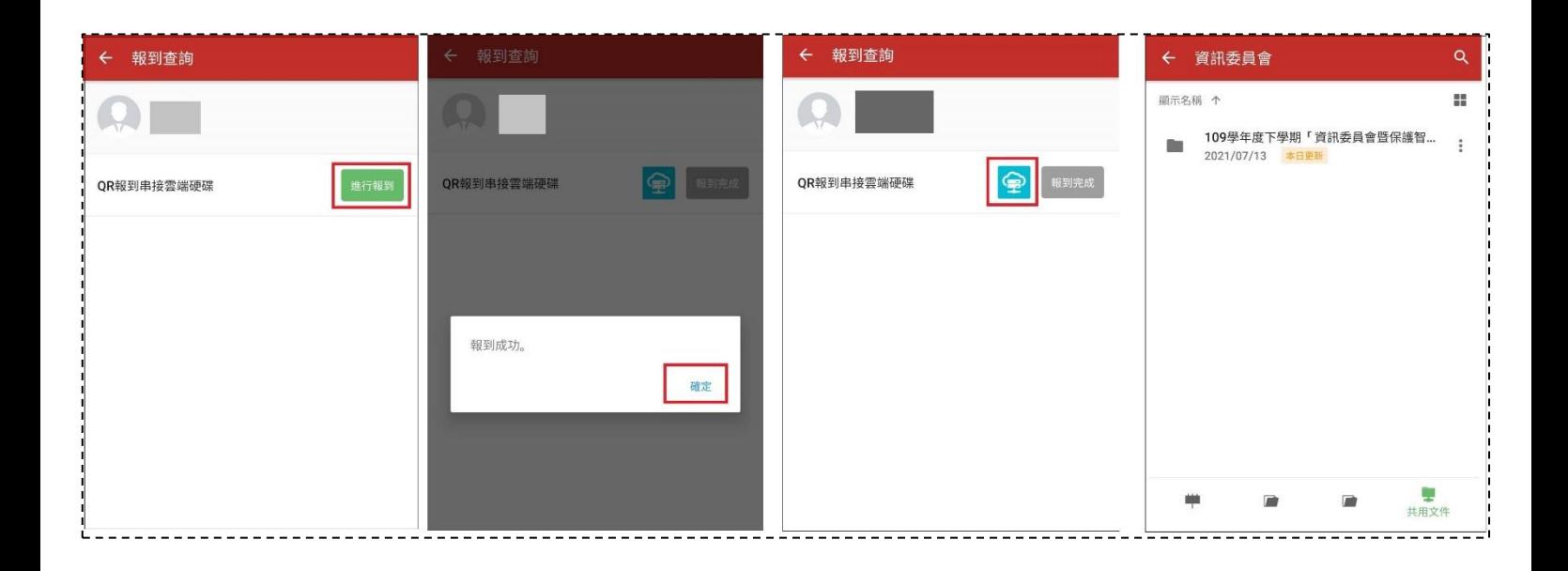